# Ejemplo: Uso de Skype UNICAN para llamadas directas. V1

## Contenido

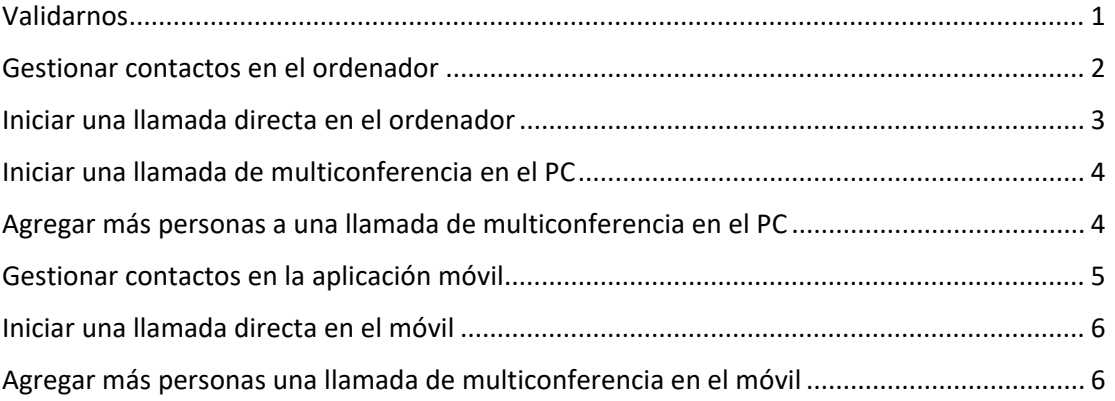

Skype Empresarial permite ser usado además de para reuniones formales o clase convocadas con antelación, normalmente desde Outlook, para realizar **llamadas directas entre compañeros**.

También es posible realizar llamadas de conferencia (reuniones sobre la marcha) entre varios compañeros, ya sea entre el personal o entre los alumnos.

**Esto permite que el Skype UNICAN pueda ser usado como sustituto de las extensiones telefónica internas ya que todos los usuarios están identificados.** Por supuesto para ello es necesario que la persona que vaya a recibir la llamada tenga arrancado el Skype Empresarial y esté validado con su usuario de la UC.

**En caso de que alguien no tenga un ordenador con auriculares y micrófono, se puede utilizar la aplicación para móvil o Tablet.**

#### <span id="page-0-0"></span>Validarnos

No olvide que para validarse en Skype Empresarial ya sea en el ordenador o en el móvil debe identificarse con este formato:

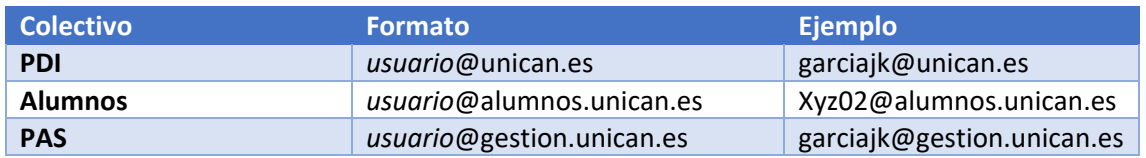

#### **No intente identificarse con su dirección de correo larga (tipo juan.ejemplo@unican.es).**

La aplicación de móvil que debemos tener instalada en Skype Empresarial, disponible en todos los App Stores. No confundir con Skype Comercial, "Skype" a secas.

Más información general sobre Skype UNICAN en la web del Servicio de Informática: [https://sdei.unican.es/Paginas/servicios/mensajeria\\_instantanea/mensajeria\\_instantanea.asp](https://sdei.unican.es/Paginas/servicios/mensajeria_instantanea/mensajeria_instantanea.aspx) [x](https://sdei.unican.es/Paginas/servicios/mensajeria_instantanea/mensajeria_instantanea.aspx)

## <span id="page-1-0"></span>Gestionar contactos en el ordenador

Puede **buscar directamente en el directorio de personas de la Universidad de Cantabria** a un compañero para añadirle a su lista de contactos de Skype Empresarial.

Para ello tan solo tiene que empezar a escribir en el recuadro de búsqueda.

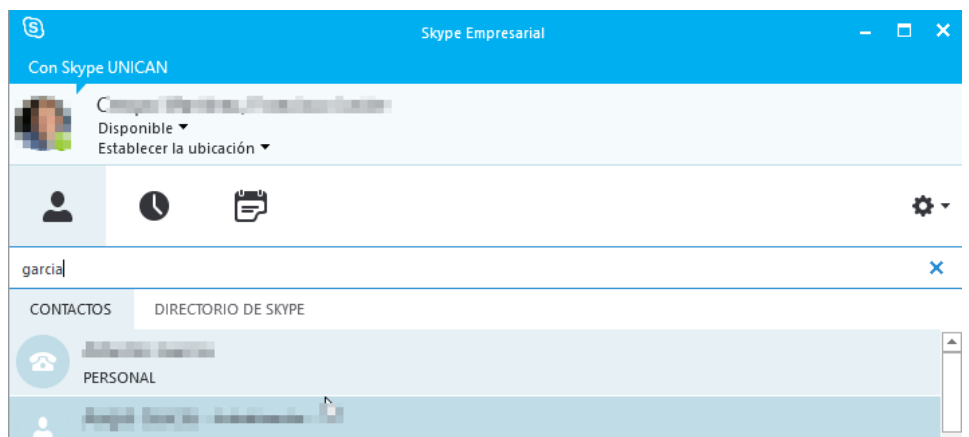

Pulsando con el botón derecho sobre la persona podemos añadirla a nuestros contactos o marcar dicho contacto como favorito.

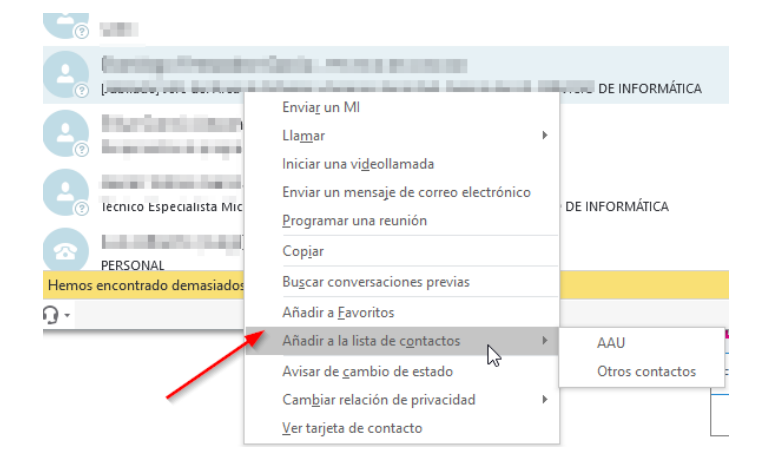

También podemos añadir una persona desde el icono de la derecha.

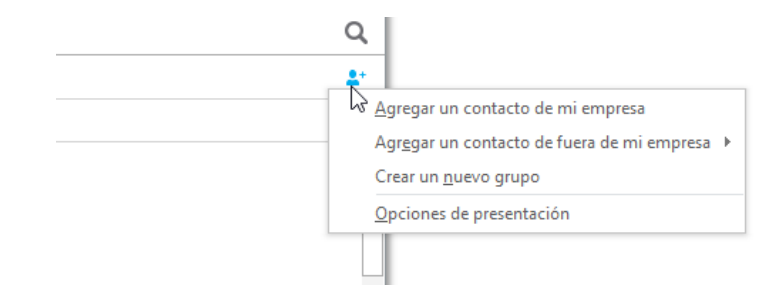

Una vez que tenemos en Skype Empresarial a nuestros contactos más cercanos será más fácil agruparlos, llamarlos o añadirlos a reuniones.

## <span id="page-2-0"></span>Iniciar una llamada directa en el ordenador

Para utilizar el audio o video necesitará auriculares y micrófono y en su caso una webcam. Si no tiene, se puede utilizar la aplicación para móvil o usar Skype UNICAN para chatear.

Tan solo tiene que buscar la persona y con el botón derecho puede iniciar una conversación por chat, audio o video. La otra persona recibirá la notificación o la llamada si tiene Skype Empresarial arrancado ya sea en el ordenador o en el móvil.

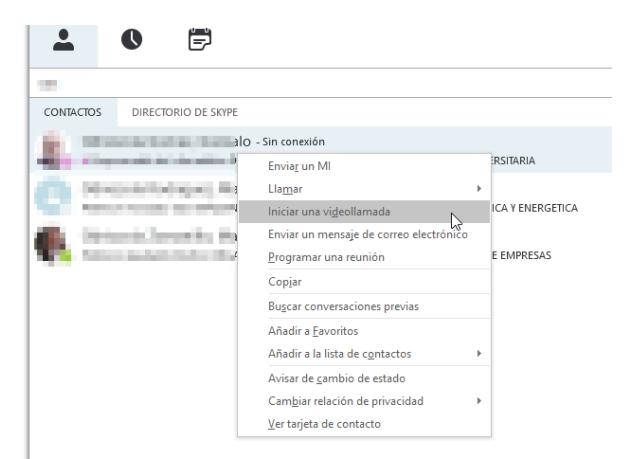

Pasando el ratón sobre el icono o foto de la persona veremos botones más grandes para iniciar chat, audio o videollamada.

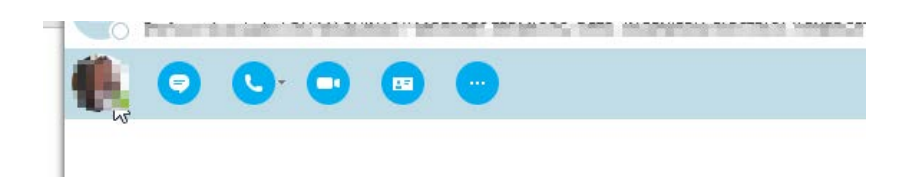

Recuerde además que cualquier llamada o reunión se puede complementar con funciones como **compartir una aplicación o transferir un fichero.** Esto permite por ejemplo discutir sobre un documento que ambos están viendo a la vez.

## <span id="page-3-0"></span>Iniciar una llamada de multiconferencia en el PC

Revise primero el estado de presencia para asegurarse de que sus contactos estén disponibles. Luego siga los pasos continuación para invitarlos a la llamada de conferencia.

- En la ventana principal de Skype Empresarial, en la lista de contactos, **mantenga presionada la tecla Ctrl y haga clic en los nombres de sus contactos para seleccionarlos para su reunión**.
- Haga clic con el botón derecho en la selección y luego en Iniciar una llamada de conferencia.
- Haga clic en Llamada de Skype.
- Luego, sus contactos recibirán una notificación y podrán aceptar o rechazar su solicitud para la llamada de conferencia.

Otra opción rápida es utilizar el menú **Reunirse ahora**, dentro de la rueda dentada y luego ir añadiendo a personas a la reunión tal y como se indica a continuación.

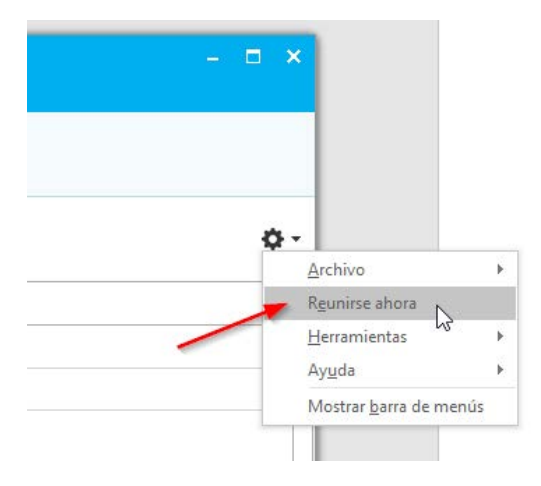

## <span id="page-3-1"></span>Agregar más personas a una llamada de multiconferencia en el PC

Si necesita agregar más personas a su llamada de conferencia, puede arrastrar los nombres a la reunión de su lista de contactos o agregarlos con el menú Personas:

En el panel Participantes de la ventana de conversación, haga clic en Invitar a más personas.

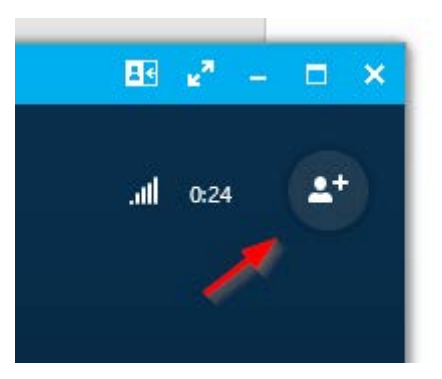

Seleccione a alguien de la lista y después haga clic en Aceptar. Skype Empresarial llama en su nombre a la persona y la agrega a la reunión.

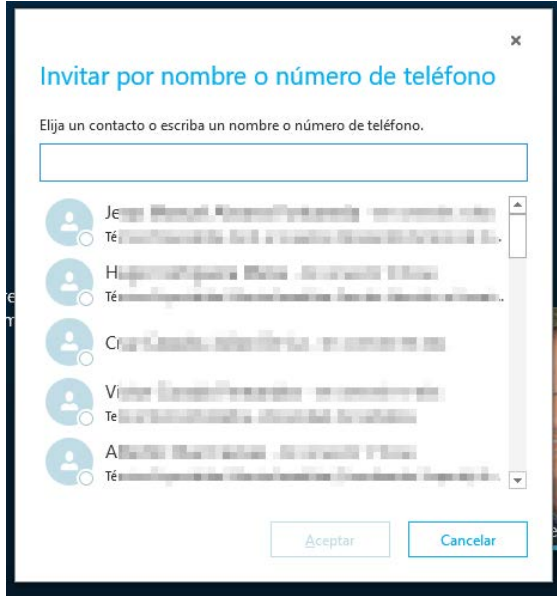

## <span id="page-4-0"></span>Gestionar contactos en la aplicación móvil

Lo que gestionemos en el ordenador también nos aparecerá en el móvil. Si sólo tenemos el móvil también podemos buscar en el directorio de la Universidad y gestionar nuestros contactos.

Para ello hacemos una búsqueda. Al pulsar sobre un nombre le podremos llamar o añadirles a nuestros contactos. En caso de que tengamos configurado el correo UC en el móvil es posible que los contactos aparezcan duplicados, apareciendo los contactos de correo como "Contacto de Exchange". Para Skype se debe elegir el otro.

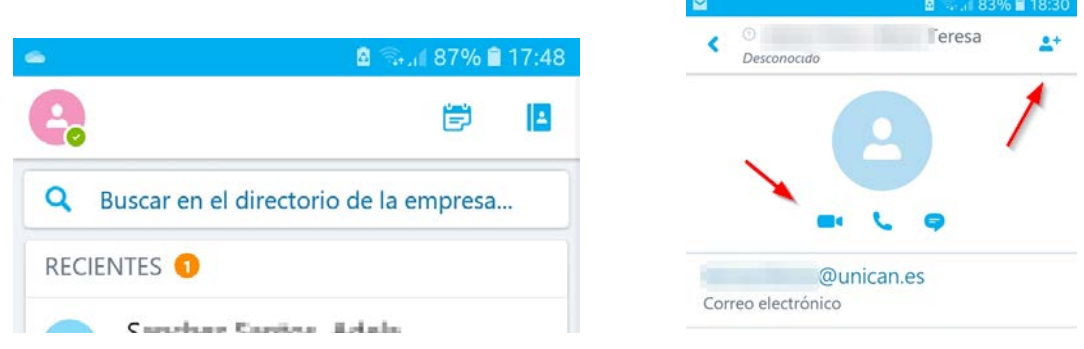

Nuestros contactos son visibles con el icono de la derecha del menú general:

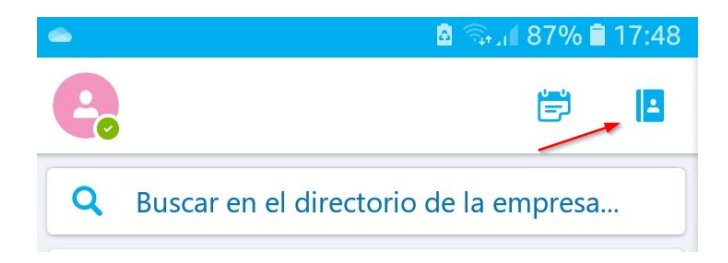

### <span id="page-5-0"></span>Iniciar una llamada directa en el móvil

Tal y como hemos visto basta con buscar a la persona pulsar sobre ella y tendremos el icono de chat, audio o videollamada.

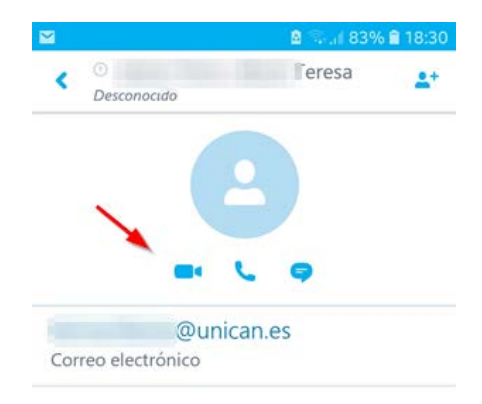

También en cualquier punto de la app pulsando sobre una persona podremos iniciar un chat audio o videollamada.

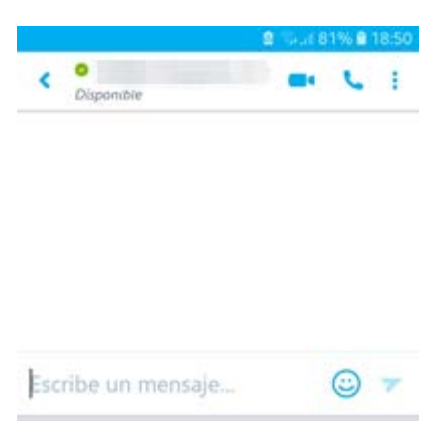

#### <span id="page-5-1"></span>Agregar más personas una llamada de multiconferencia en el móvil

Para agregar a varios participantes en un chat, audio o videollamada desde el móvil, inicie la llamada con otra persona y luego agregue participantes desde el menú superior derecho de los tres puntos

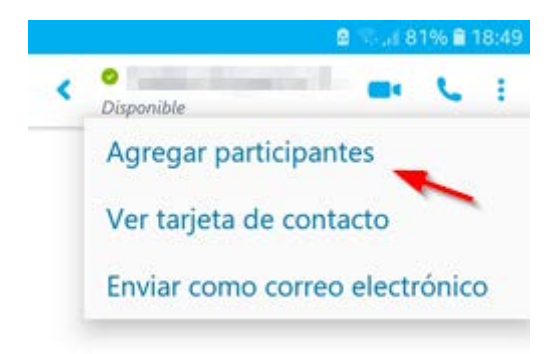